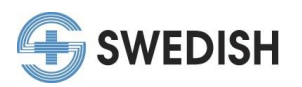

## **Completing an Online Module/Activity Instructions**

In our new "My CME Portal", for most on-demand, online activities/modules you must register for the activity before you can view the content.

There are several ways you may find or be directed to an online activity. For example: starting at the Swedish CME "Online CMEs" website, receiving an email directing you to take a specific module, or by searching the "My CME Portal" for on-demand opportunities available to you.

If you register for an online module and are unable to complete the activity after you register, follow the instructions "Returning to Online Module" instead of the below. **Due to system limitations, on-demand programs should be completed in one sitting as progress cannot be saved and you will have to start over if you return at another time.**

If you have any questions, or if you've already completed an online module and passed the quiz but did not claim credit, please contact our office at [cme@swedish.org](mailto:cme@swedish.org) for further assistance.

1. Upon arriving at "My CME Portal" (link below), please sign in by clicking on either option marked in red below. *<https://cmetracker.net/SWEDISH/>*

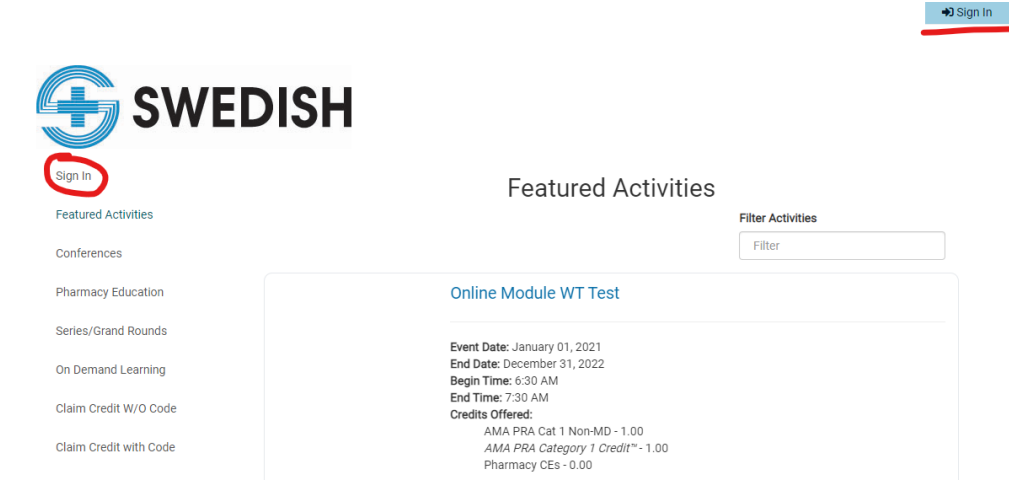

*2.* If you used a direct link to a specific module (you came from the Swedish CME website or were sent a direct link via email) it should appear in the main view screen. If you are searching for on-demand online activity opportunities, please select "On Demand Learning" or "Pharmacy Education" from the left hand menu and find an activity of interest to you.

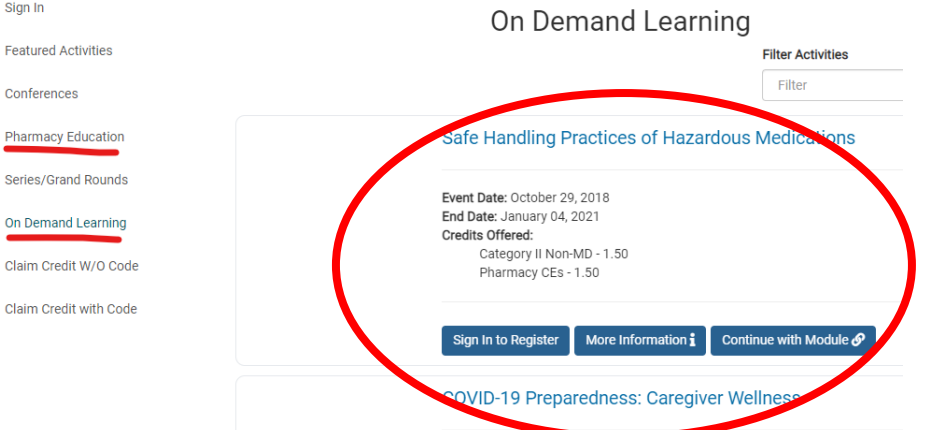

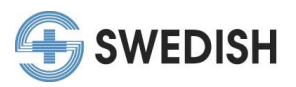

3. For the activity you wish to take, please select the "Register" button*. \*If there is no registration button, click on the "Access Module" button instead and move to step 7 of these instructions.* Other relevant information about the activity may be located at the "More Information" button or "View Website" button if present.

## Safe Handling Practices of Hazard

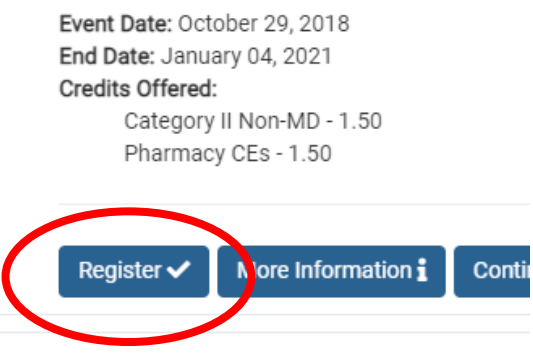

- 4. If applicable, select the registration category/fee for that activity and hit submit. (\*If you are paying a fee, follow the instructions in the pop-up window to continue registration.)
- 5. This will lead you to the Registration Confirmation page. DO NOT EXIT. Scroll down to click the "Click to Complete" button. If you exit this page, please see the "Returning to an Online Module" instructions. My Portal

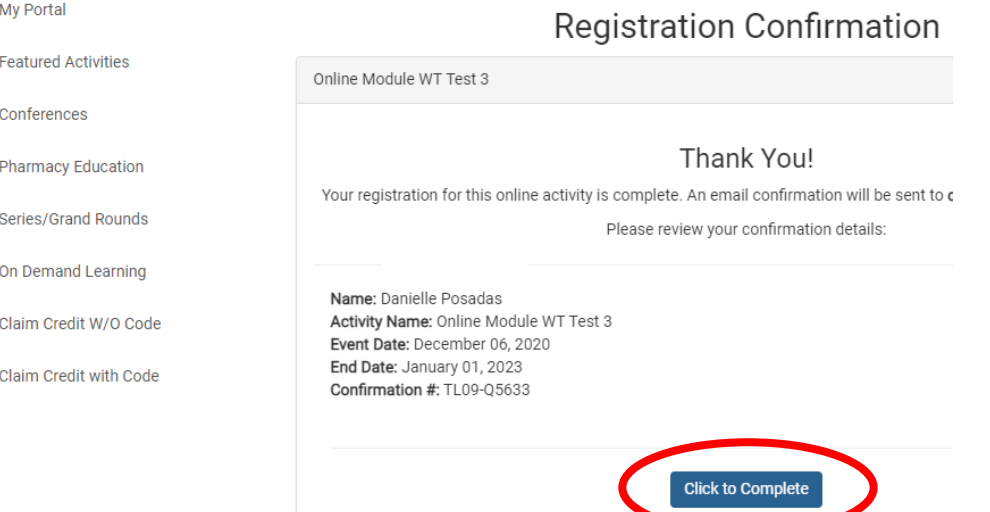

- 6. Click on the "Click to Complete" button, which will direct you to the course module to begin.
- 7. Complete the module or quiz and pass to continue.
- 8. After passing the quiz and completing the module, follow the instructions at the end of to continue the process (on most click "Next").

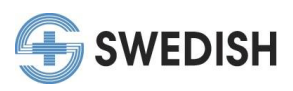

9. On the "Claim Credit" page, you *may* be directed to Sign in again.

## Claim Credit With Code

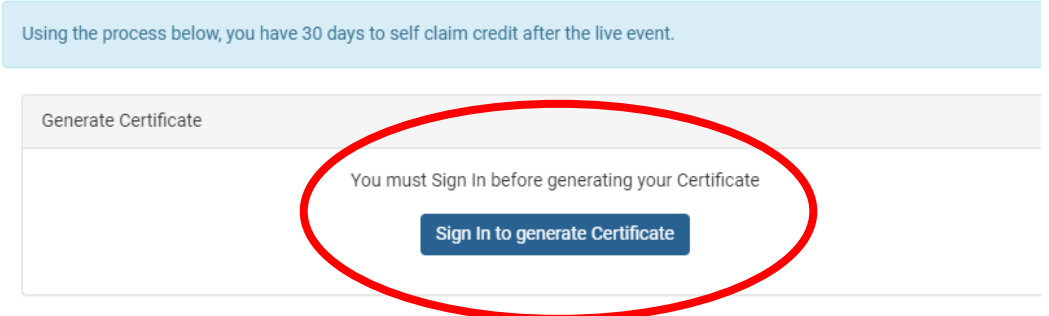

10. After signing in (if applicable), select the "Submit" button to continue. The activity code should automatically be listed.

## **Claim Credit With Code**

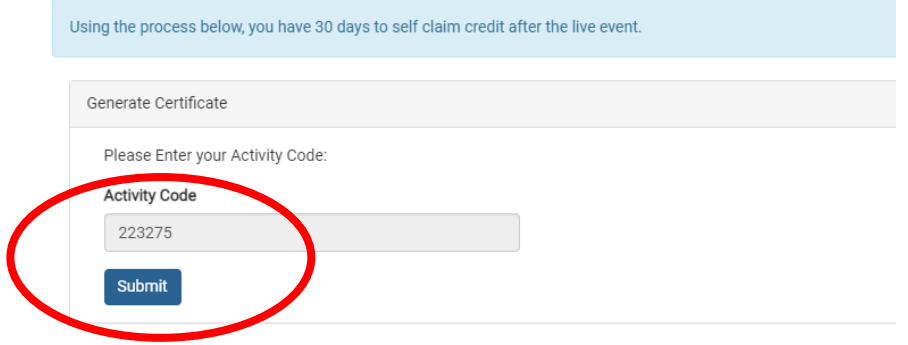

- 11. This will direct you to the course evaluation. Complete the evaluation and continue as instructed (click "Claim Credit" or applicable button at the end of the evaluation) to claim your CME credit.
- 12. Back on the CME Portal credit claim page, for some activities you may be asked to select the type and amount of credit you wish to receive, others will automatically assign it. If needed, fill in the credit amount on the type of credit you wish to receive.
- 13. Your certificate will populate on this screen and you can download it if needed.
- 14. This will also be recorded in your CME profile "My Portal" in "Past Certificates" and sign out "Transcript".

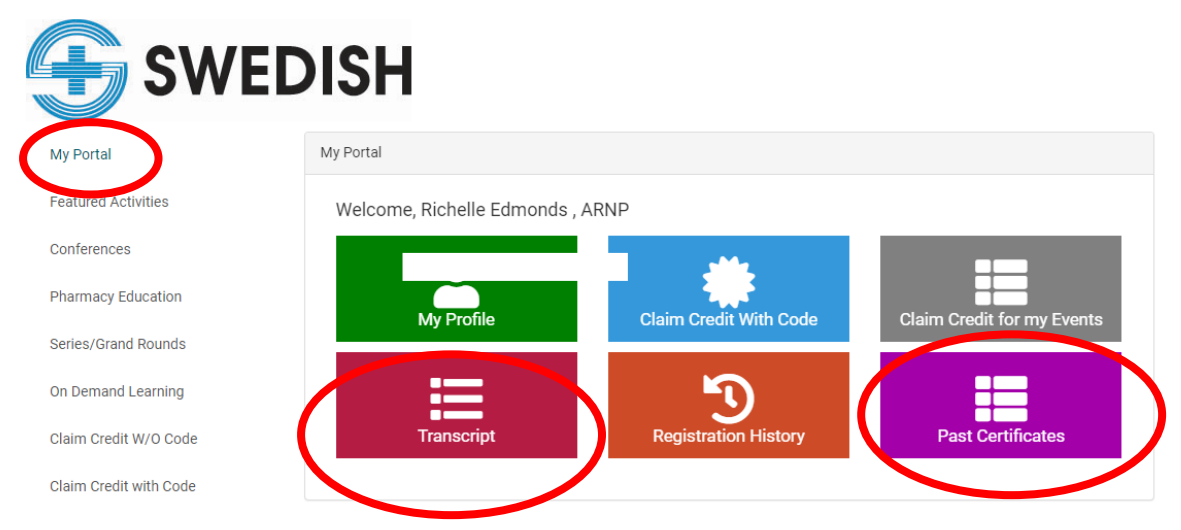